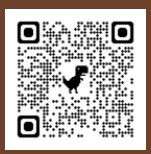

## TABE RECISTRATION & WORKSHOP NUMBERS

 $TO REGISTER, GOTO:$ 

**[HHTTTTPPSS::////AAPPPPSS..EESSCC11](https://apps.esc1.net/ProfessionalDevelopment/tabe) ..NNEETT//PP RR OO FFEESSSSII OO NNAALLDDEE VV EELL OO PPMMEENNTT//TTAABB EE**

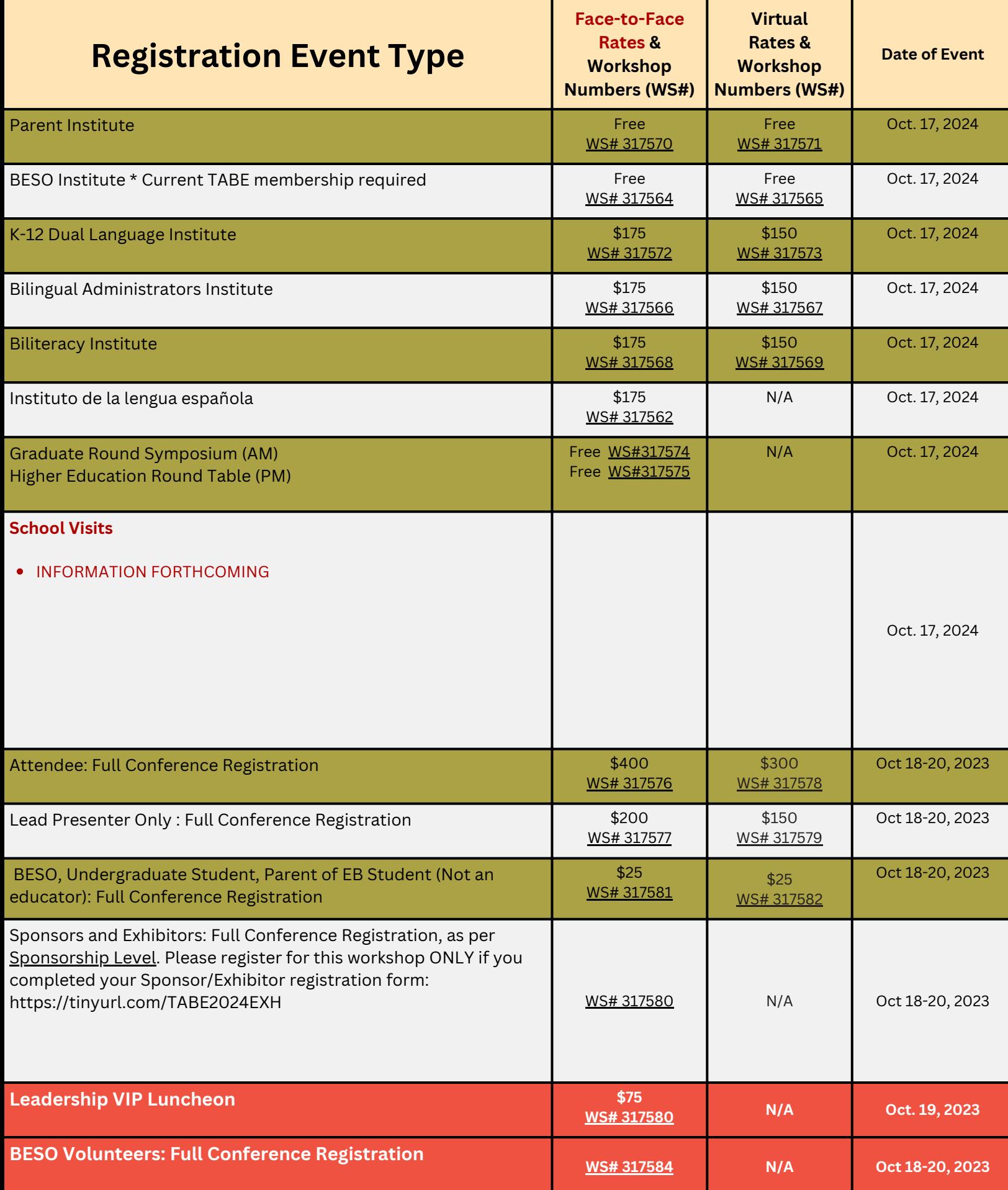

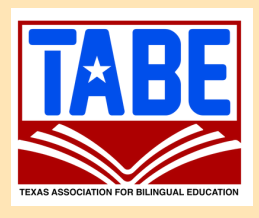

## **New Method to Register!**

**Go to: <https://apps.esc1.net/ProfessionalDevelopment/tabe> 1.**

**If you already have access to this PD system through your district or Region One, go to STEP 3. If you have never used this PD system before, just click on NEW USER on the top right hand corner of the screen and complete the New User Account form. 2.**

**Once you have a user name and password, LOGIN with your credentials (if you already have access to this PD System through your district or through Region One, you must use those same credentials; DO NOT create a new account). 3.**

**4. SEARCH for the workshop code number.**

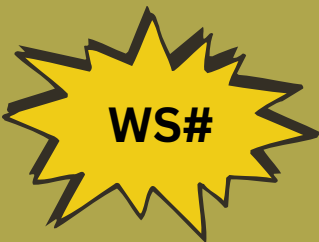

- **5. Click on REGISTER, enter your PO number (or write Pending), and confirm your registration.**
- **Your registration will appear as PENDING until a PO is received. Please submit your PO to María Alvarado at [tabe@tabe.org.](mailto:tabe@tabe.org) 6.**
- **Scan this QR code to register!**

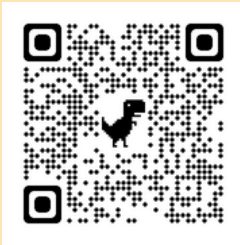

- **Once the PO is received, your registration will change from PENDING to APPROVED. 7.**
- **If you have registered to participate virtually, you will receive an email with the Zoom link a day before the session 8.**
- **If you have registered to participate face-to-face, you will check-in at registration at the Kalahari Resort and Conventions in Round Rock the day of the conference. 9.**

## **Questions?** Contact us at [tabe@tabe.org](mailto:tabe@tabe.org)